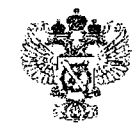

## **МИНИСТЕРСТВО ЭКОНОМИЧЕСКОГО РАЗВИТИЯ РОССИЙСКОЙ ФЕДЕРАЦИИ**

**ФЕДЕРАЛЬНАЯ СЛУЖБА ГОСУДАРСТВЕННОЙ РЕГИСТРАЦИИ, КАДАСТРА И КАРТОГРАФИИ**

**ФИЛИАЛ ФЕДЕРАЛЬНОГО ГОСУДАРСТВЕННОГО БЮДЖЕТНОГО УЧРЕЖДЕНИЯ «Федеральная кадастровая палата Федеральной службы государственной регистрации, кадастра и картографии» по Белгородской области**

Пр-т Б.Хмельницкого,86, корпус «Б», г. Белгород, 308007 тел.приемная (+74722)31-81-75 факс (+74722) 26-72-24 тел. для справок 8-800-100-34-34 e-mail: filial@31 .kadastr.ru ОКПО 57040686, ОГРН 1027700485757, ИНН 7705401340, КПП 312343001

**25.09.2018 г. № 2.7-9/ @**

**На № \_\_\_\_\_\_\_\_\_\_\_\_\_\_\_\_ от \_\_\_\_\_\_\_\_\_\_\_\_\_ 20\_\_\_ г.**

Уважаемые коллеги!

Филиал ФГБУ «ФКП Росреестра» по Белгородской области сообщает.

Сервис Публичная кадастровая карта (далее - ПКК), размещенный на сайте Росреестра по адресу [http://pkk5.rosreestr.ru/,](http://pkk5.rosreestr.ru/) дает возможность любым заинтересованным лицам самостоятельно определить наличие ограничений в использовании земельного участка, установленных зонами с особыми условиями использования территории.

Вхождение земельного участка полностью или частично в границы зон с особыми условиями использования территории, сведения о которых содержатся в Едином государственном реестре недвижимости, можно определить путем отображения границ зон на ПКК, либо воспользовавшись ссылкой «Поиск в границах объекта» на панели поиска объекта по кадастровому номеру.

Панель инструментов ПКК представлена небольшим блоком серого цвета, зафиксированным в левой части страницы.

СРО

Кадастровым инженерам

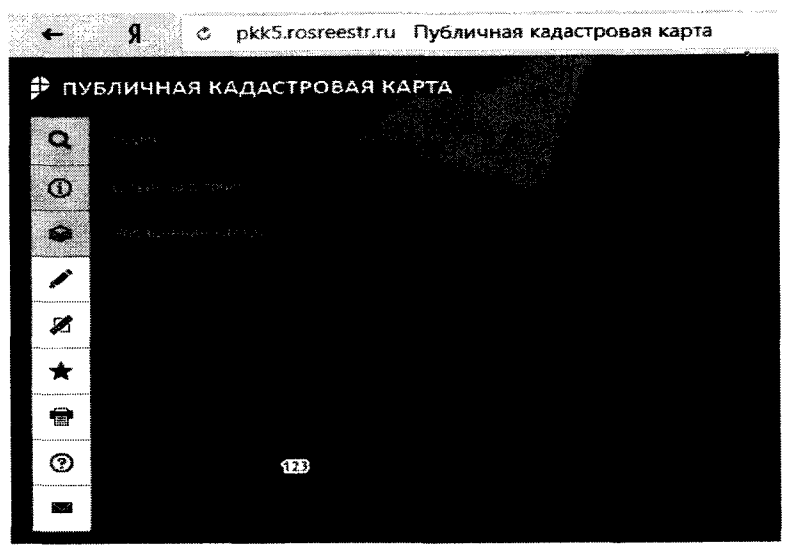

Рис. 1 Панель инструментов ПКК

Используя кнопку «Поиск» на панели инструментов ПКК, найти объект по кадастровому номеру (рис. 2).

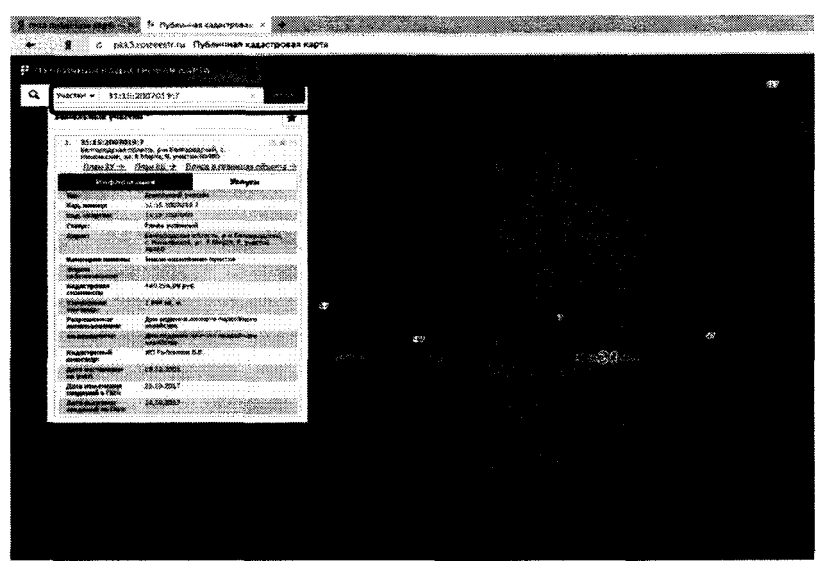

Рис. 2 Поиск объекта по кадастровому номеру

Для отображения границ зон необходимо нажать на кнопку «Управление картой» (рис.1) и на открывшейся панели слева от названия слоев установить «галочку» в окошке «Зоны с особыми условиями использования территории» (рис. 3).

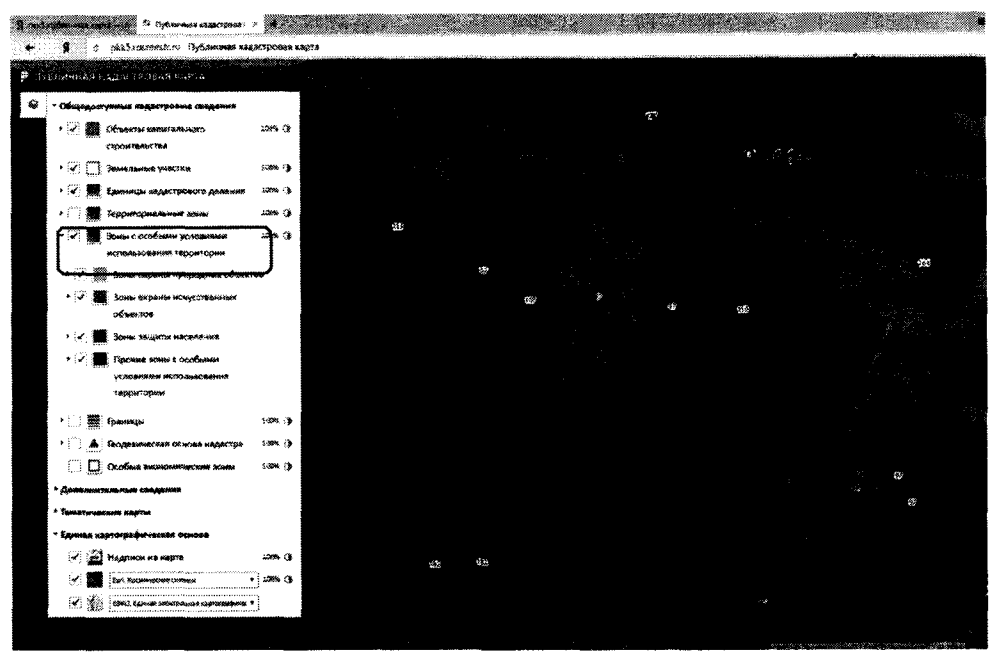

Рис.З Отображение границ ЗОУИТ

Далее, воспользовавшись кнопкой «Объекты в точке» (рис. 1), указать на карте на место пересечения земельного участка и зоны. В открывшемся окне путем переключения кнопками в виде стрелок просмотреть интересующую нас информацию, в том числе о зоне с особыми условиями использования территории (рис. 4).

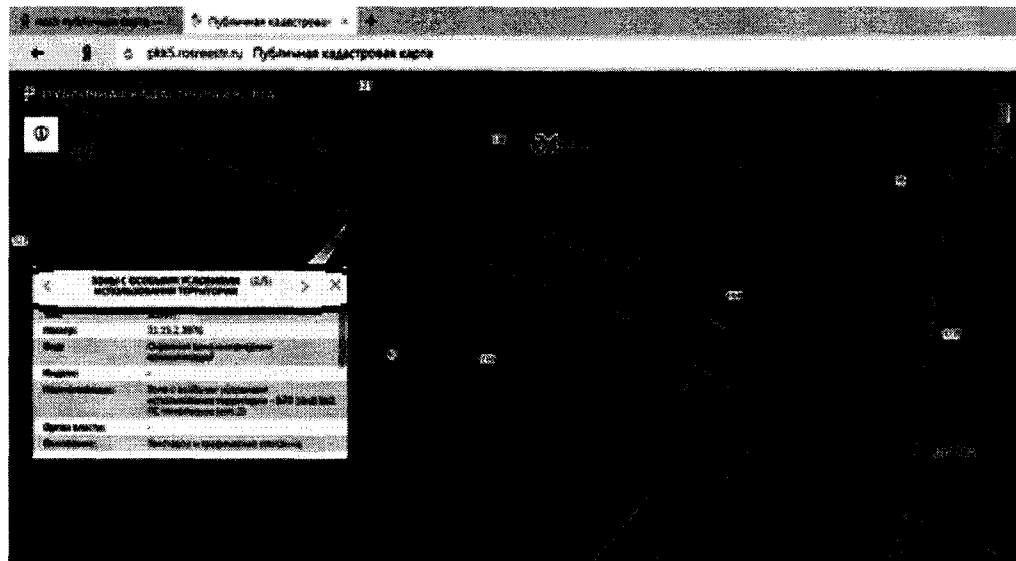

Рис. 4 Просмотр информации об объектах, расположенных в указанной точке

Другой способ получения информации о зоне с особыми условиями использования территории заключается в следующем. Выполнить поиск объекта по кадастровому номеру (рис.2). На открывшейся информационной панели воспользоваться ссылкой «Поиск в границах объекта» (рис. 5 а) и из выпадающего списка справа от кнопки «Поиск» выбрать тип объекта «ЗОУИТ» (рис. 5 б).

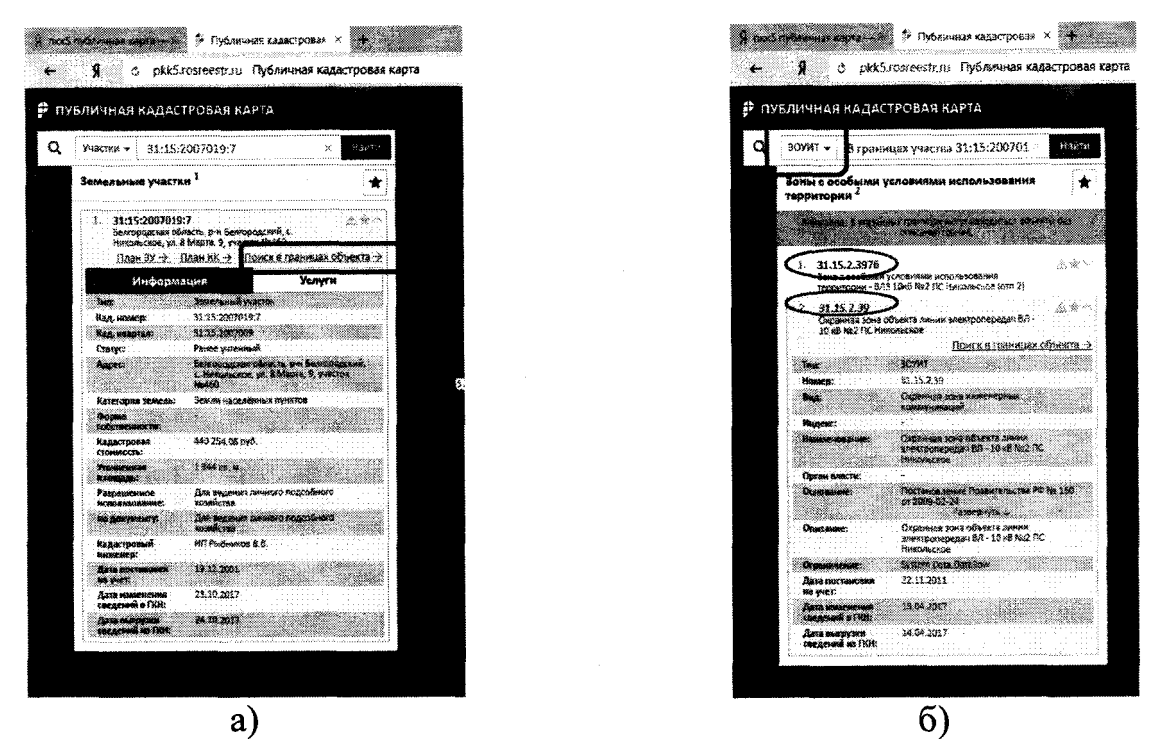

Рис. 5 Поиск в границах объекта

Важно!!! Следует отметить, что информация о вхождении земельного участка в зону с особыми условиями использования территории содержится только в сведениях о тех земельных участках, местоположение которых установлено в соответствии с требованиями действующего законодательства.

Заместитель директора главный технолог более при поставительность с поставительность с С.А. Куртинина

**М.Н. Калиниченко А.О. Конина (4222) 24-98-28, IP 2563**